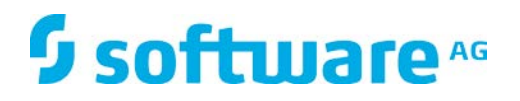

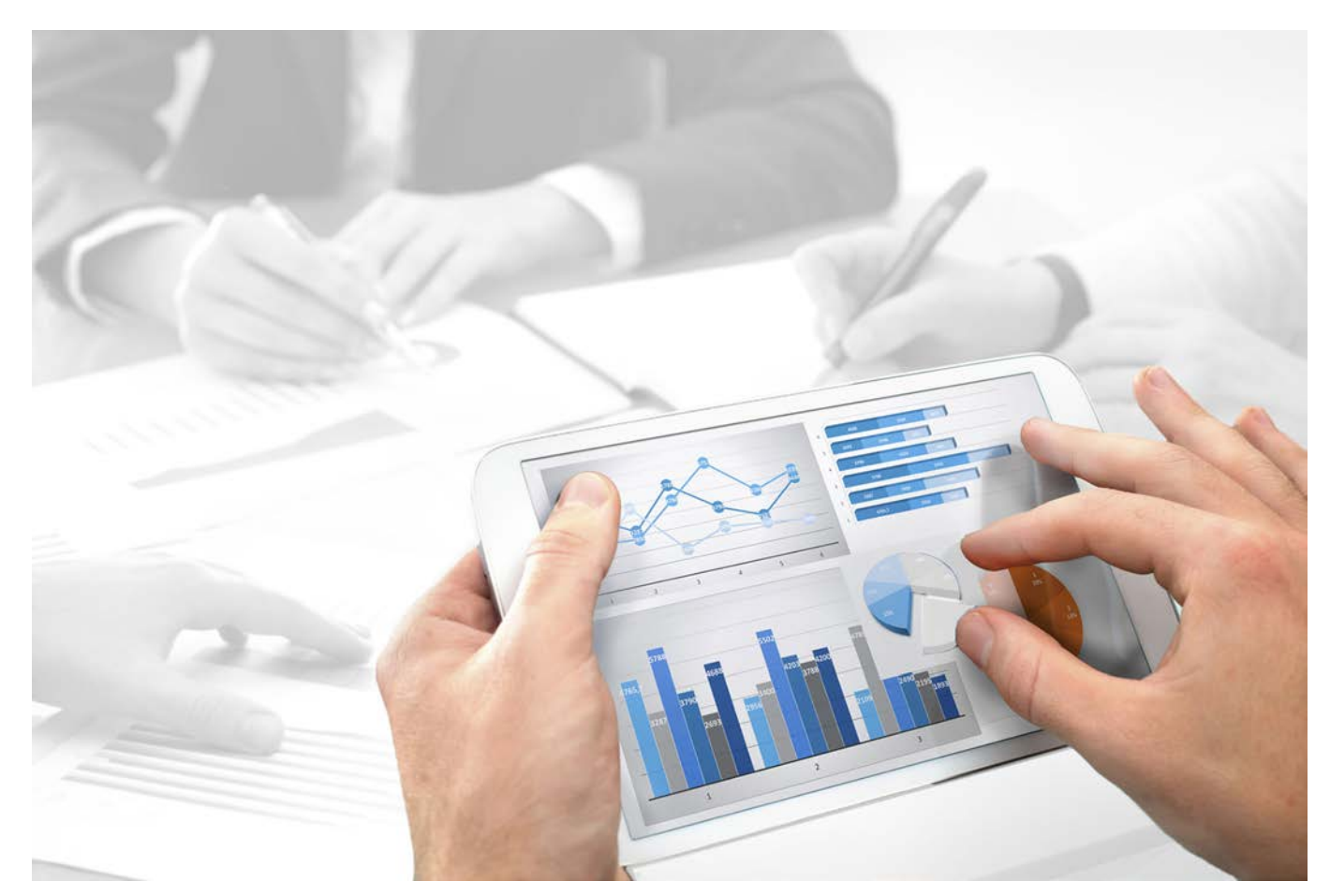

# **ARIS Risk & Compliance Manager** 監査管理表記規則マニュアル

バージョン 9.8 – Service Release 5

**2016** 年 **6** 月

This document applies to ARIS Risk & Compliance Manager Version 9.8 and to all subsequent releases. Specifications contained herein are subject to change and these changes will be reported in subsequent release notes or new editions.

Copyright © 2010 - 2016 [Software AG,](http://softwareag.com/) Darmstadt, Germany and/or Software AG USA Inc., Reston, VA, USA, and/or its subsidiaries and/or its affiliates and/or their licensors.

The name Software AG and all Software AG product names are either trademarks or registered trademarks of Software AG and/or Software AG USA Inc. and/or its subsidiaries and/or its affiliates and/or their licensors. Other company and product names mentioned herein may be trademarks of their respective owners. Detailed information on trademarks and patents owned by Software AG and/or its subsidiaries is located at [http://softwareag.com/licenses.](http://softwareag.com/licenses)

Use of this software is subject to adherence to Software AG's licensing conditions and terms. These terms are part of the product documentation, located at<http://softwareag.com/licenses> and/or in the root installation directory of the licensed product(s).

This software may include portions of third-party products. For third-party copyright notices, license terms, additional rights or restrictions, please refer to "License Texts, Copyright Notices and Disclaimers of Third Party Products". For certain specific third-party license restrictions, please refer to section E of the Legal Notices available under "License Terms and Conditions for Use of Software AG Products / Copyright and Trademark Notices of Software AG Products". These documents are part of the product documentation, located at<http://softwareag.com/licenses> and/or in the root installation directory of the licensed product(s).

# 目次

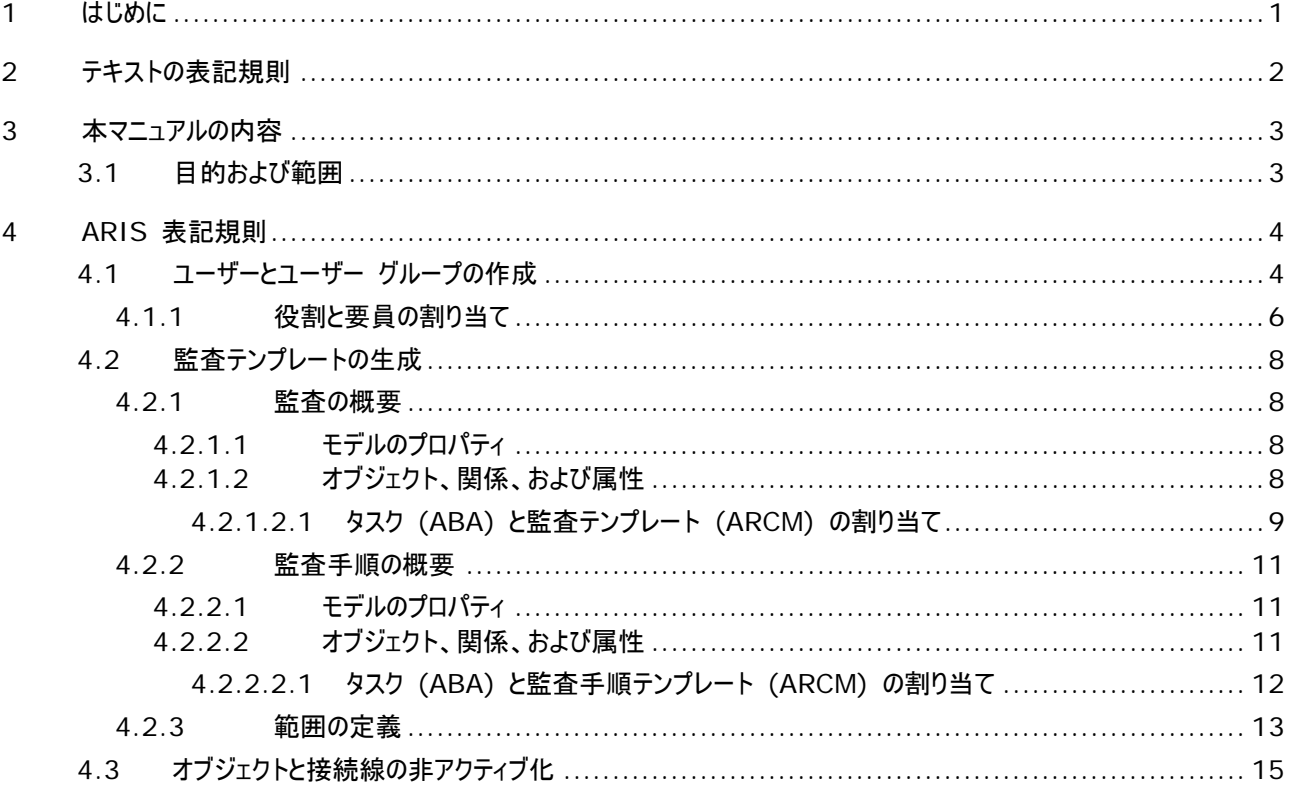

## <span id="page-3-0"></span>**1** はじめに

監査テンプレートの作成を簡易化して、再利用できるようにするため、ARIS Architect (ABA) で監査テンプレートを使用 してオブジェクトをモデル化できます。ただしこれは、ARIS Architect でのモデリングのメソッドおよび機能の規則と表記規則 が順守されている場合のみ実行できます。これらのルールに従った場合にのみ、すべてのモデル化されたデータは ARIS Risk & Compliance Manager (ARCM) に転送されて、再利用することができます。

# <span id="page-4-0"></span>**2** テキストの表記規則

各項目の表記規則について説明します。

- メニューアイテムやダイアログ ボックスなどの UI 用語は角括弧 ([]) で表記されます。
- ユーザーが入力する内容は、山括弧 (<>) で表示されます。
- 複数行から成る長いディレクトリ パスなどの、1 行から成る例のテキストは文字 → により行の最後で分割されます。
- ファイルからの抽出テキストは、次のフォントで表示されます。

This paragraph contains a file extract.

# <span id="page-5-0"></span>**3** 本マニュアルの内容

以下の各セクションでは、説明ビュー、モデル タイプ、オブジェクト タイプ、関係タイプと接続線タイプ、および属性の使用に関 する標準を説明します。

# <span id="page-5-1"></span>**3.1** 目的および範囲

目的: モデリング ガイドラインの仕様設計 本マニュアルに含まれないもの: ユーザーの文書

#### <span id="page-6-0"></span>**4 ARIS** 表記規則

#### <span id="page-6-1"></span>**4.1** ユーザーとユーザー グループの作成

ユーザーおよびユーザー グループは、[要員] (OT\_PERS) および [役割] (OT\_PERS\_TYPE) のオブジェクトを使用して ARIS Architect の組織図でモデル化されます。

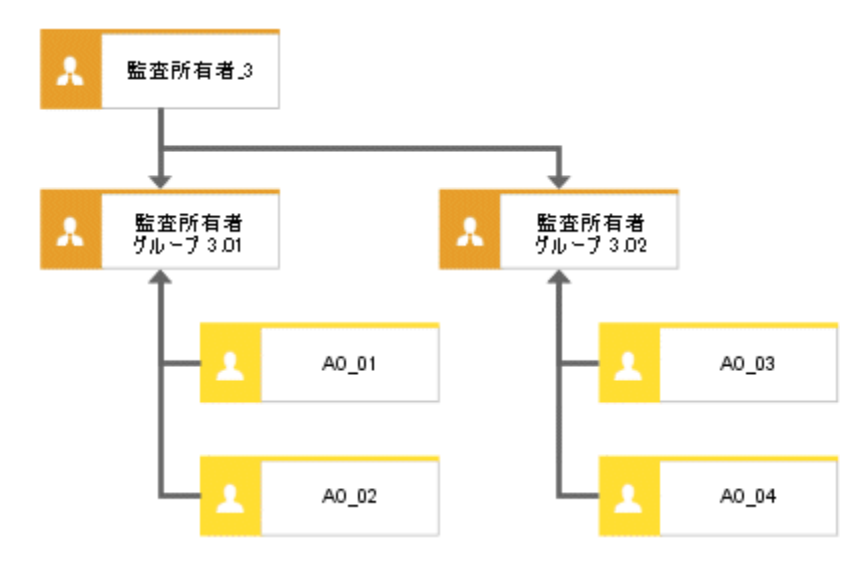

図 1: ユーザーおよびユーザー グループの構造 (組織図)

上位役割 [監査所有者\_3] によって、ARIS Risk & Compliance Manager では下位役割が果たす役割が指定さ れます。これらの役割は、[汎化結果である] 接続線を使用して接続されます。[監査所有者グループ 3.01] は [監査所 有者\_3] の汎化の結果です。作成されるグループの役割とレベルは上位役割名により定義されます。<役割>\_<レベル>、 つまり、監査所有者\_3 > 役割: 監査所有者、レベル: 3 (またはオブジェクト固有) で定義されます。ユーザー グループは、 上位役割 (監査所有者\_3) に対して ARIS Risk & Compliance Manager で生成されません。

以下がさまざまなレベルに適用されます。

■ レベル 1: クライアント汎用

つまり、権限が複数クライアントに割り当てられます。

- レベル 2: クライアント固有 つまり、権限が特定のクライアントに割り当てられます。
- レベル 3: オブジェクト固有

つまり、方針、リスク、または統制などの特定のオブジェクトに権限が割り当てられます。

上記の例では、[監査所有者グループ 3.01] ユーザー グループは、[監査所有者] の役割およびレベル「3」 (オブジェクト 固有の権限) を使用して ARIS Risk & Compliance Manager で生成されます。また、ユーザー ID「AO\_01」と 「AO\_02」のユーザーが作成されます。

#### 役割名 **(ARCM)** と役割 **(ABA)** の対応一覧

次の割り当ては、ARIS Risk & Compliance Manager での役割と ARIS Architect で使用される名前に適用され ます。その他の役割については、他の表記規則マニュアルで説明しています。

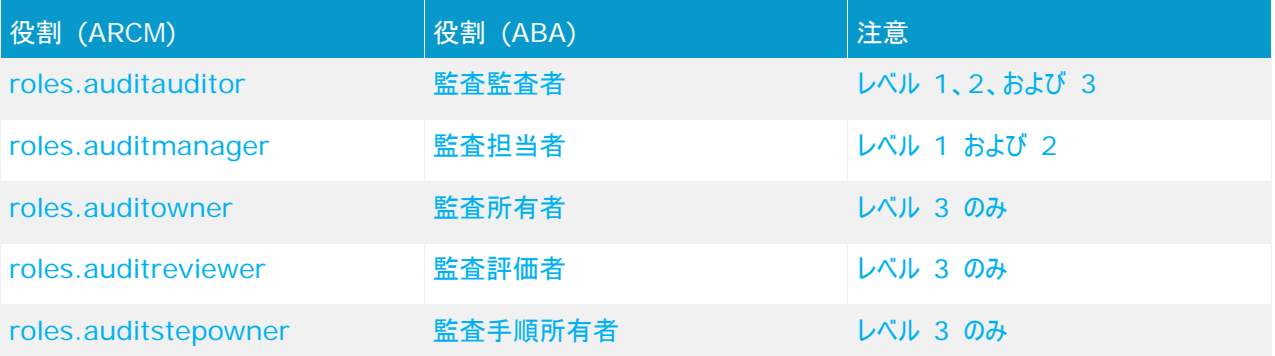

## **4.1.1** 役割と要員の割り当て

#### 役割 **(ABA)** とユーザー グループ **(ARCM)** の割り当て

次の割り当てを [役割 (ユーザー グループ)] オブジェクトに適用できます。

<span id="page-8-0"></span>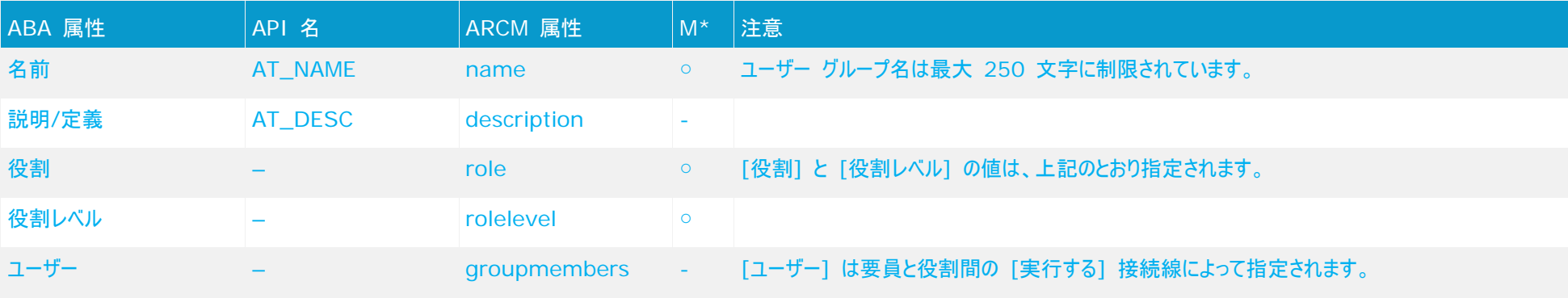

#### 要員 **(ABA)** とユーザー **(ARCM)** の割り当て

古いモデル作成の規則に基づいた既存のデータベースは、提供されている ARCM user migration.arx レポートを使用して移行できます。姓と名の 2 つの属性は同じ属性から派生す るため、結果を確認する必要があります。

次の割り当ては [要員 (ユーザー)] オブジェクトに適用できます。

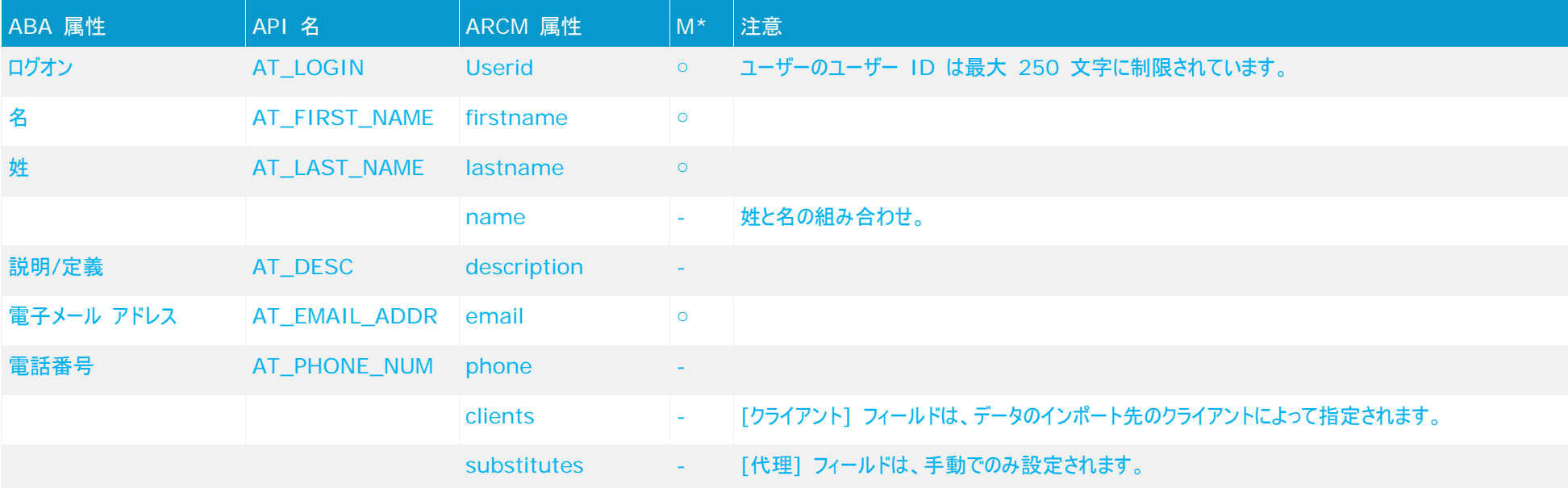

## <span id="page-10-0"></span>**4.2** 監査テンプレートの生成

#### <span id="page-10-1"></span>**4.2.1** 監査の概要

マスター データの管理を簡易化するために ARIS Architect で監査テンプレートをモデル化できます。これには、[プロジェク ト スケジュール] (MT\_PROJECT\_SCHEDULE) モデルを使用できます。

## <span id="page-10-2"></span>**4.2.1.1** モデルのプロパティ

属性ベースのモデリングを使用するには、属性ベースのモデリングの行/列プロパティを指定する必要があります。 列ヘッダーを 右クリックして、[プロパティ] の [書式] から [属性ベースのモデリング] を選択して、次のアイテムを設定します。

位置の属性: 開始日 (AT\_DATE\_START)

次元の属性: 最大合計時間 (AT\_MAX\_TL\_TIME)

属性依存のシンボル: 位置と次元を [タスク] オブジェクトに許可する必要があります。

## <span id="page-10-3"></span>**4.2.1.2** オブジェクト、関係、および属性

「プロジェクト計画] モデルでは次のオブジェクトを使用できます。

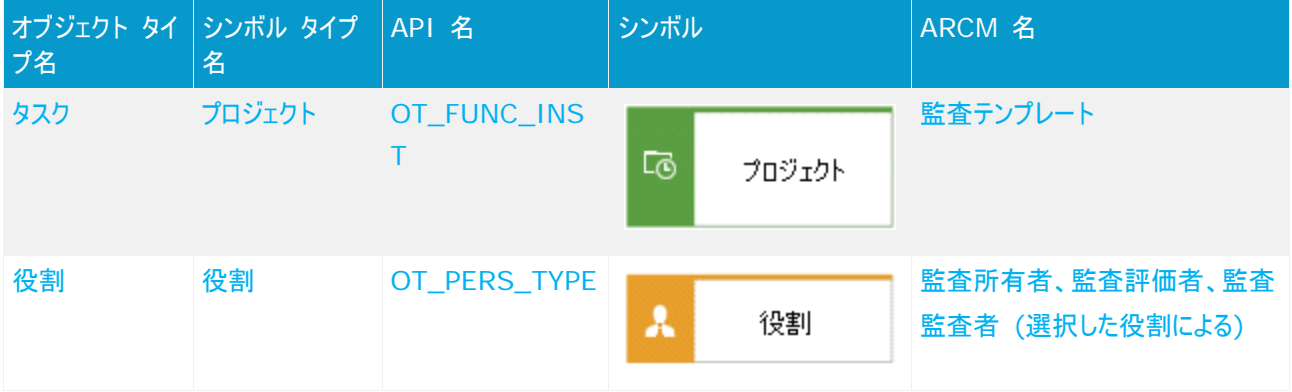

#### 次の接続線を使用できます。

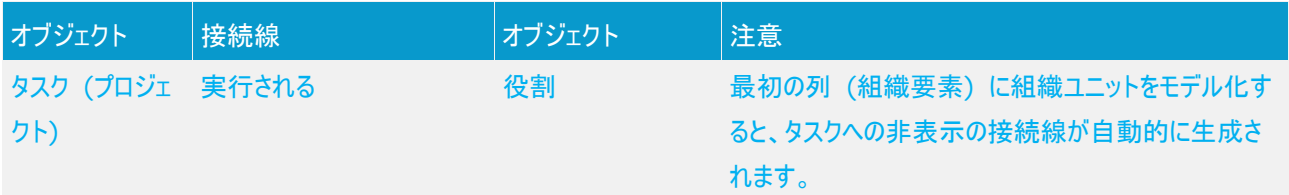

# **4.2.1.2.1** タスク **(ABA)** と監査テンプレート **(ARCM)** の割り当て

次の割り当ては [タスク (プロジェクト)] オブジェクトに適用できます。

<span id="page-11-0"></span>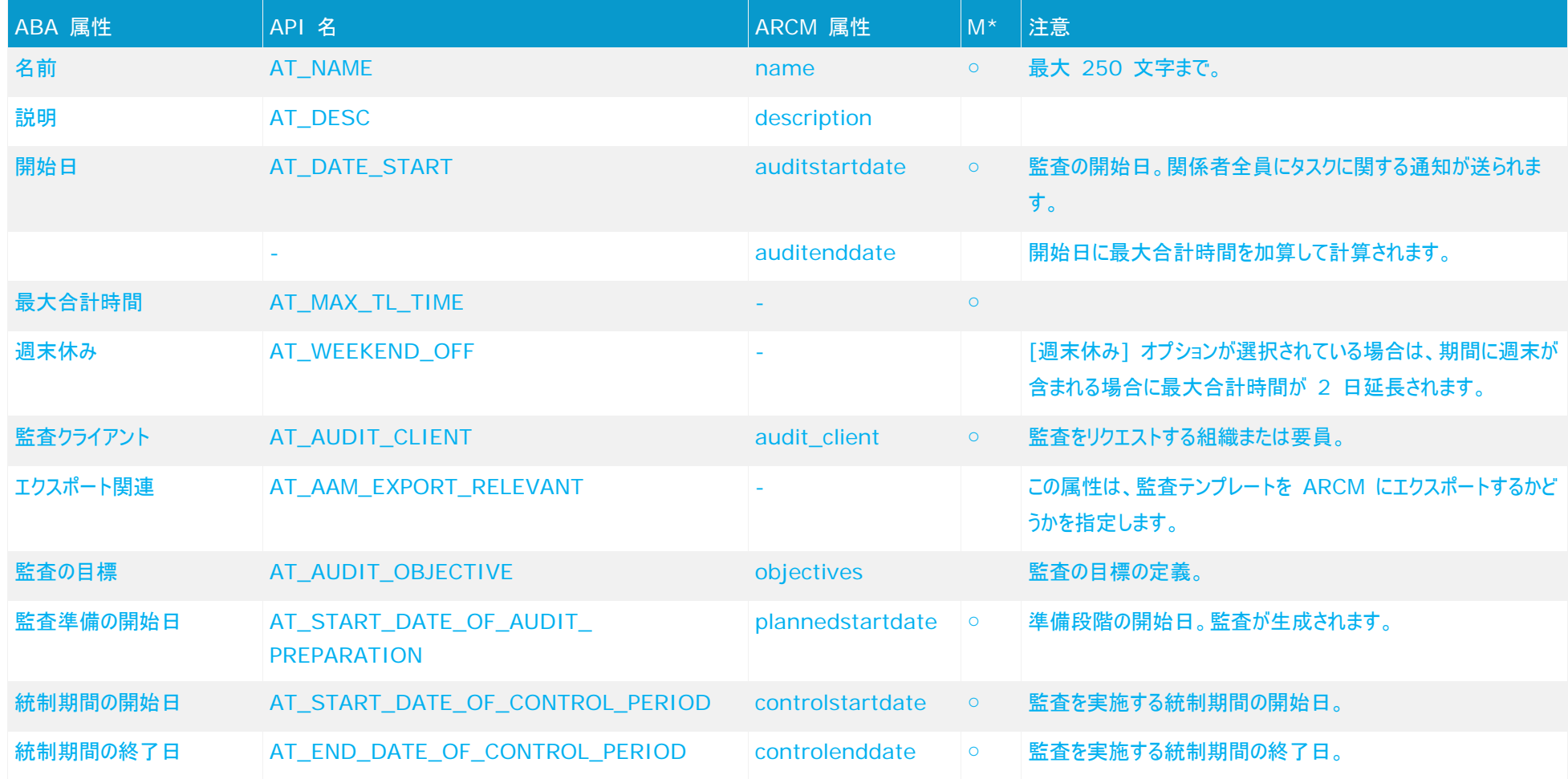

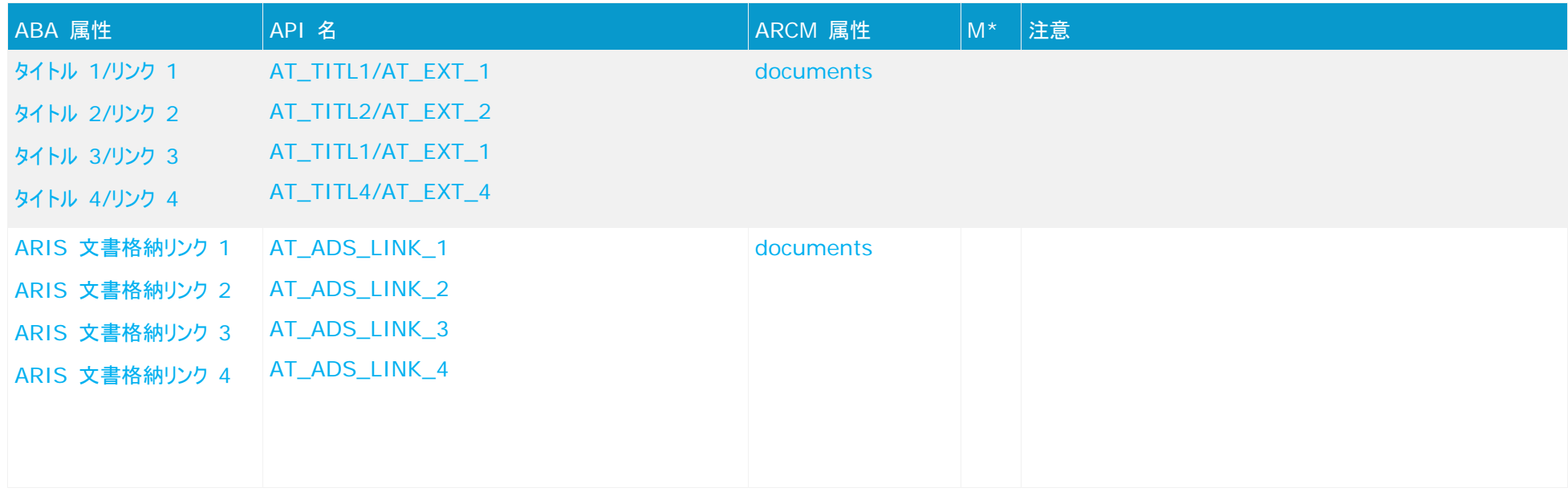

#### <span id="page-13-0"></span>**4.2.2** 監査手順の概要

[プロジェクト スケジュール] タイプ (MT\_PROJECT\_SCHEDULE) のモデルを監査テンプレートに割り当てて、監査テンプ レート (タスク (プロジェクト)) の監査手順を定義できます。

## <span id="page-13-1"></span>**4.2.2.1** モデルのプロパティ

属性ベースのモデリングを使用するには、属性ベースのモデリングの行/列プロパティを指定する必要があります。 列ヘッダーを 右クリックして、[プロパティ] の [書式] から [属性ベースのモデリング] を選択して、次のアイテムを設定します。 位置の属性: 開始日 (AT\_DATE\_START) 次元の属性: 最大合計時間 (AT\_MAX\_TL\_TIME) 属性依存のシンボル: 位置と次元を [タスク] オブジェクトに許可する必要があります。

## <span id="page-13-2"></span>**4.2.2.2** オブジェクト、関係、および属性

#### オブジェクトと名前 **(**監査手順**)**

[プロジェクト計画] モデルでは次のオブジェクトを使用できます。

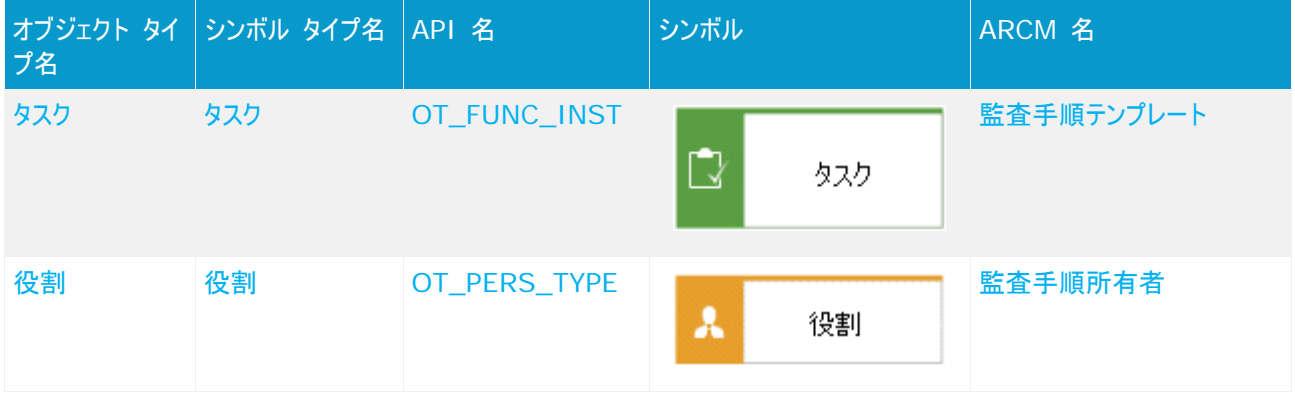

#### 接続線 **(**監査手順**)**

次の接続線を使用できます。

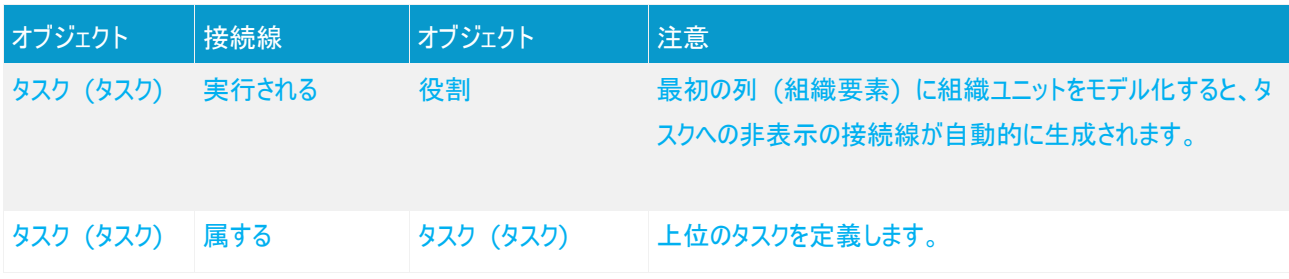

# **4.2.2.2.1** タスク **(ABA)** と監査手順テンプレート **(ARCM)** の割り当て

次の割り当ては [タスク (タスク)] オブジェクトに適用できます。

<span id="page-14-0"></span>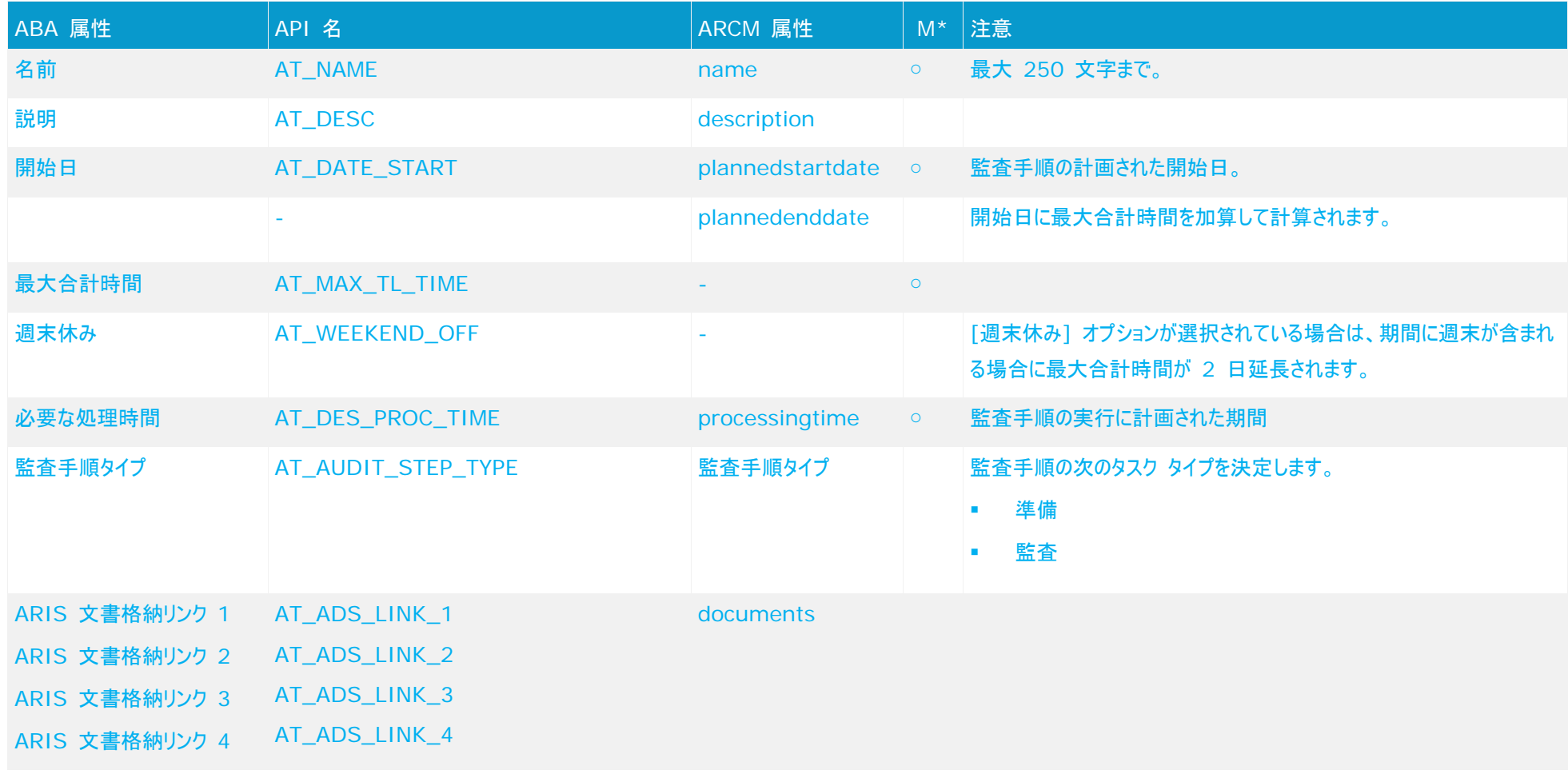

#### **4.2.3** 範囲の定義

監査または監査手順の範囲を定義するには、[タスク割当図] (MT\_FUNC\_ALLOC\_DGM\_INST) を使用できます。選択した範囲にしたがって、テスト ケース、リスク評価などの関係 する要素 (定義された統制期間でフィルター) が ARCM で割り当てられている監査/監査手順に表示されます。

#### オブジェクトと名前 **(**範囲**)**

#### 次のオブジェクトをタスク割当図で使用できます。

<span id="page-15-0"></span>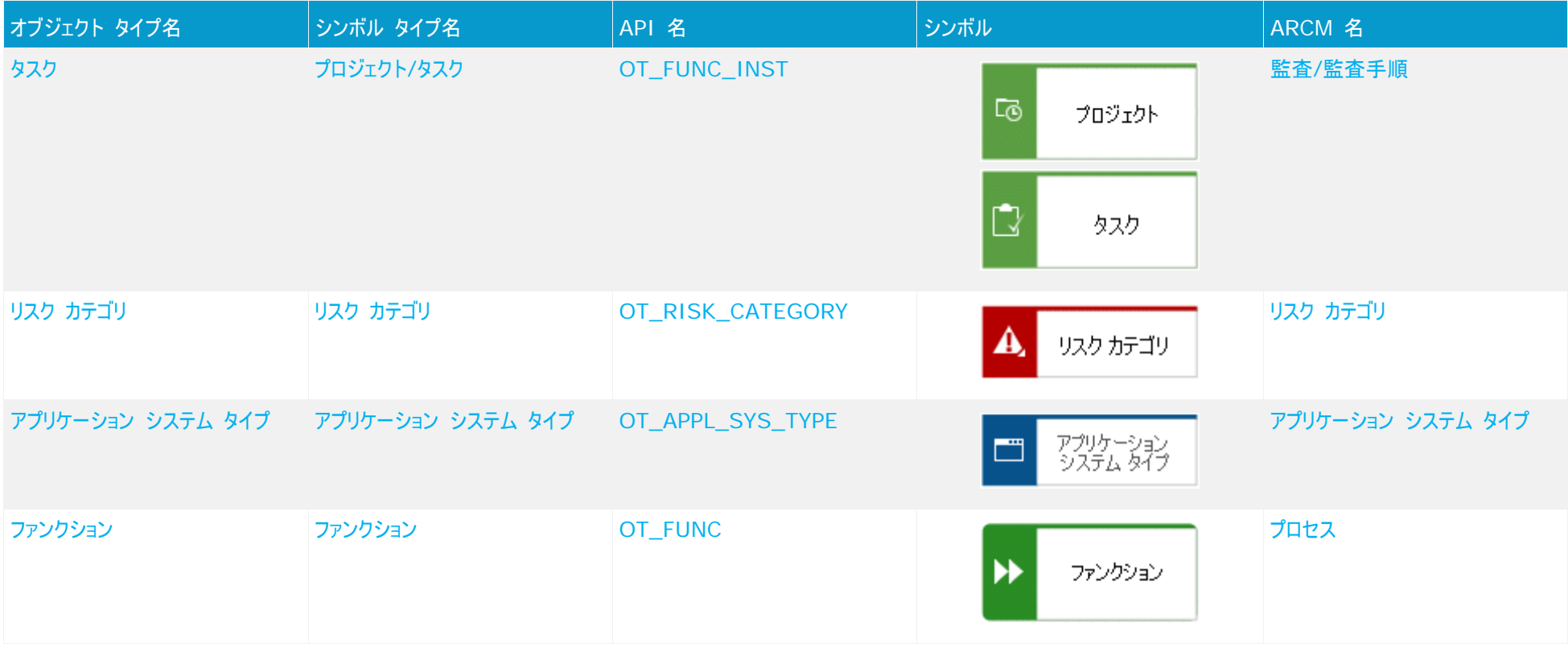

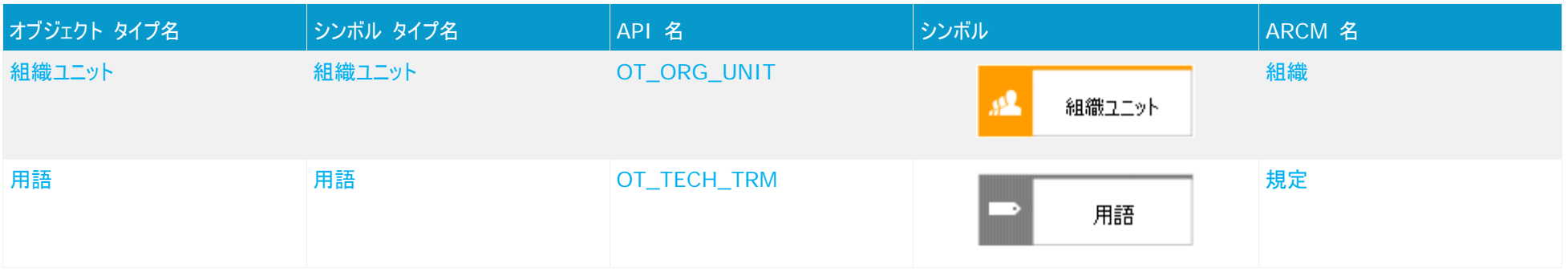

#### 次の接続線を使用できます。

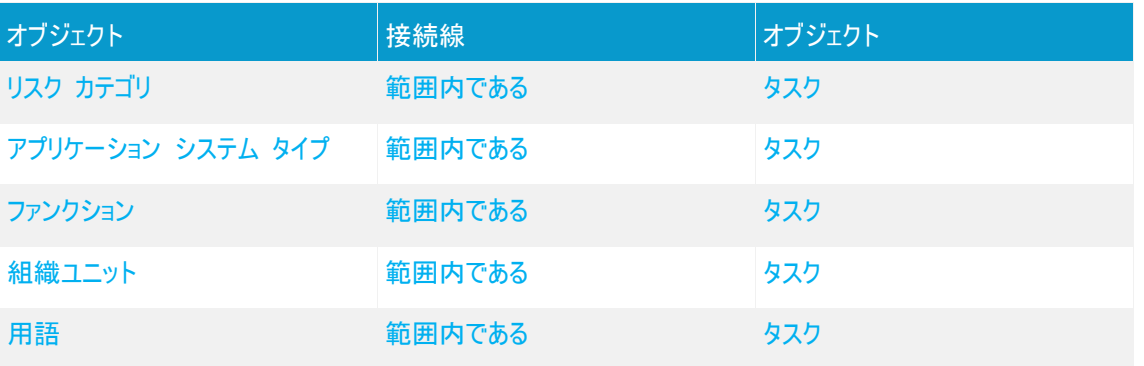

各監査/監査手順には [範囲内である] タイプの接続線は 1 本のみ使用できます。

# <span id="page-17-0"></span>**4.3** オブジェクトと接続線の非アクティブ化

ARIS Risk & Compliance Manager のオブジェクトと関係は、変更を追跡できるようにするためバージョン管理されます。 そのため、ARIS Risk & Compliance Manager のオブジェクトと関係は非アクティブにされ、削除されません。つまり、対 応するデータ アイテムは非アクティブになり、データベースからは削除されません。

インポートによって ARIS Risk & Compliance Manager でオブジェクト/関係を非アクティブにするには、対応するように ARIS Architect でマークする必要があります。これを実行するには、[非アクティブ] (AT\_DEACT) 属性を使用します。こ の属性はオブジェクトと接続線の両方に設定できます。属性が設定されると、オブジェクトまたは接続線は次にインポートを実 行する際に非アクティブになります。

監査手順を非アクティブにするには、上位オブジェクトへの接続線と監査手順自体を非アクティブにする必要があります。 もちろん、これが実行されるのは、ARIS Architect エクスポート ファイルにオブジェクトと関係が含まれている場合のみです。 ARIS Risk & Compliance Manager へのインポートが正常に実行されたら、ARIS Architect でオブジェクト/接続線 を削除できます。インポートが実行される前にオブジェクト/接続線が ARIS Architect で削除された場合は、これらを ARIS Risk & Compliance Manager で手動で非アクティブにできます。